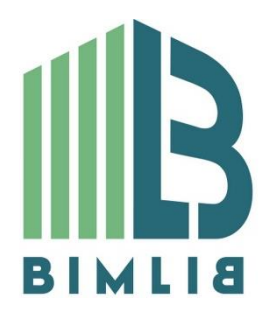

# **Инструкция проектировщика. Использование в Autodesk Revit BIM моделей компании K-FLEX**

Версия 1.0 Москва, 2018

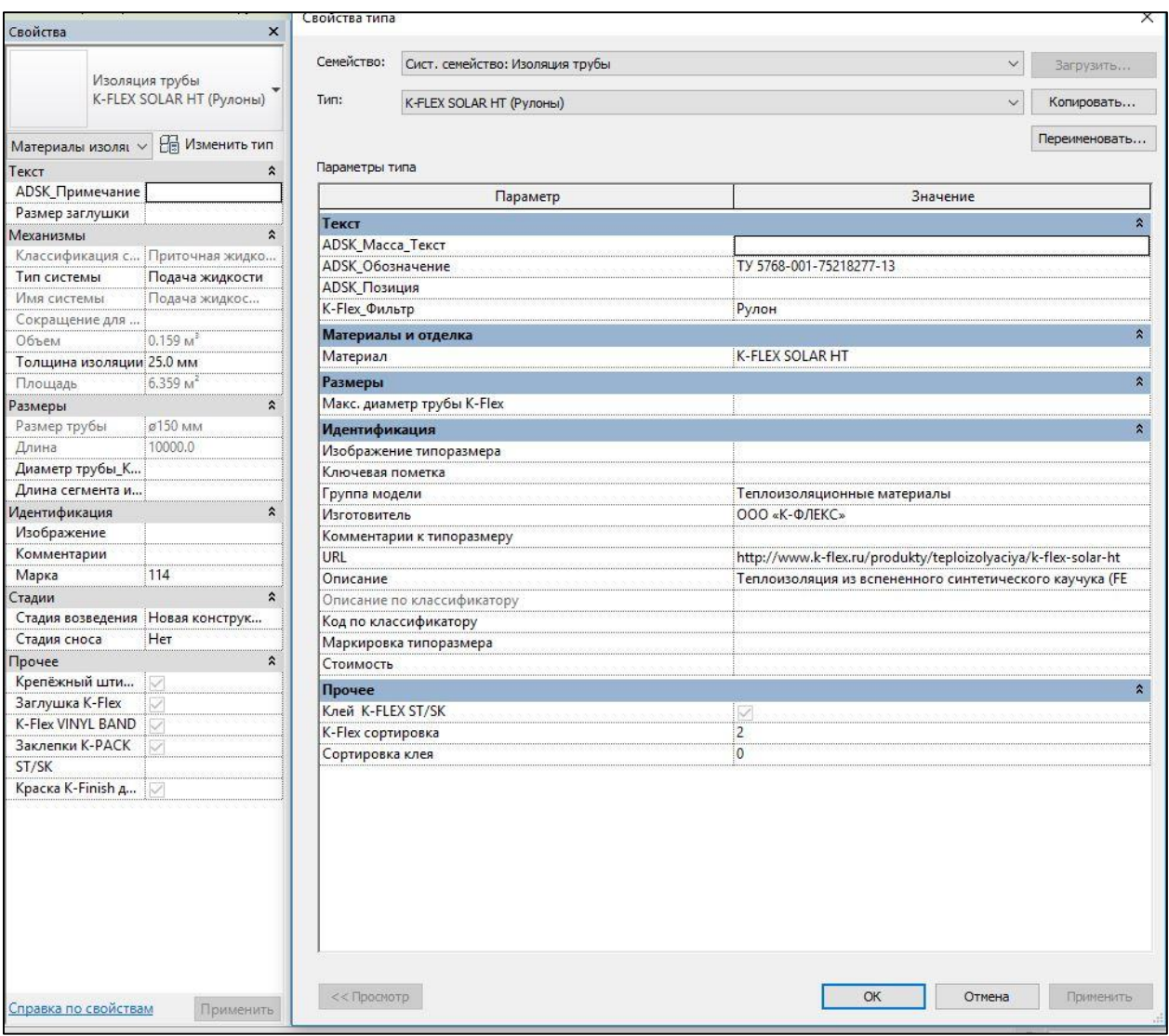

## ЗАГРУЗКА МОДЕЛЕЙ С САЙТА BIMLIB

Модели компании K-FLEX можно скачать с сайта BIMLIB. Для скачивания файлов моделей оборудования и материалов вам достаточно регистрации в качестве проектировщика.

Зайдите на сайт https://bimlib.ru

Нажмите ссылку Вход/Регистрация (в правом верхнем углу сайта)

Введите свой ЛОГИН и ПАРОЛЬ и нажмите Войти.

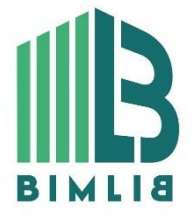

ИНФОРМАЦИОННЫЕ МОДЕЛИ В ФОРМАТЕ RVT ЯВЛЯЮТСЯ СОБСТВЕННОСТЬЮ КОМПАНИИ K-FLEX. РАЗРАБОТКА МОДЕЛЕЙ BIMLIB.RU

17

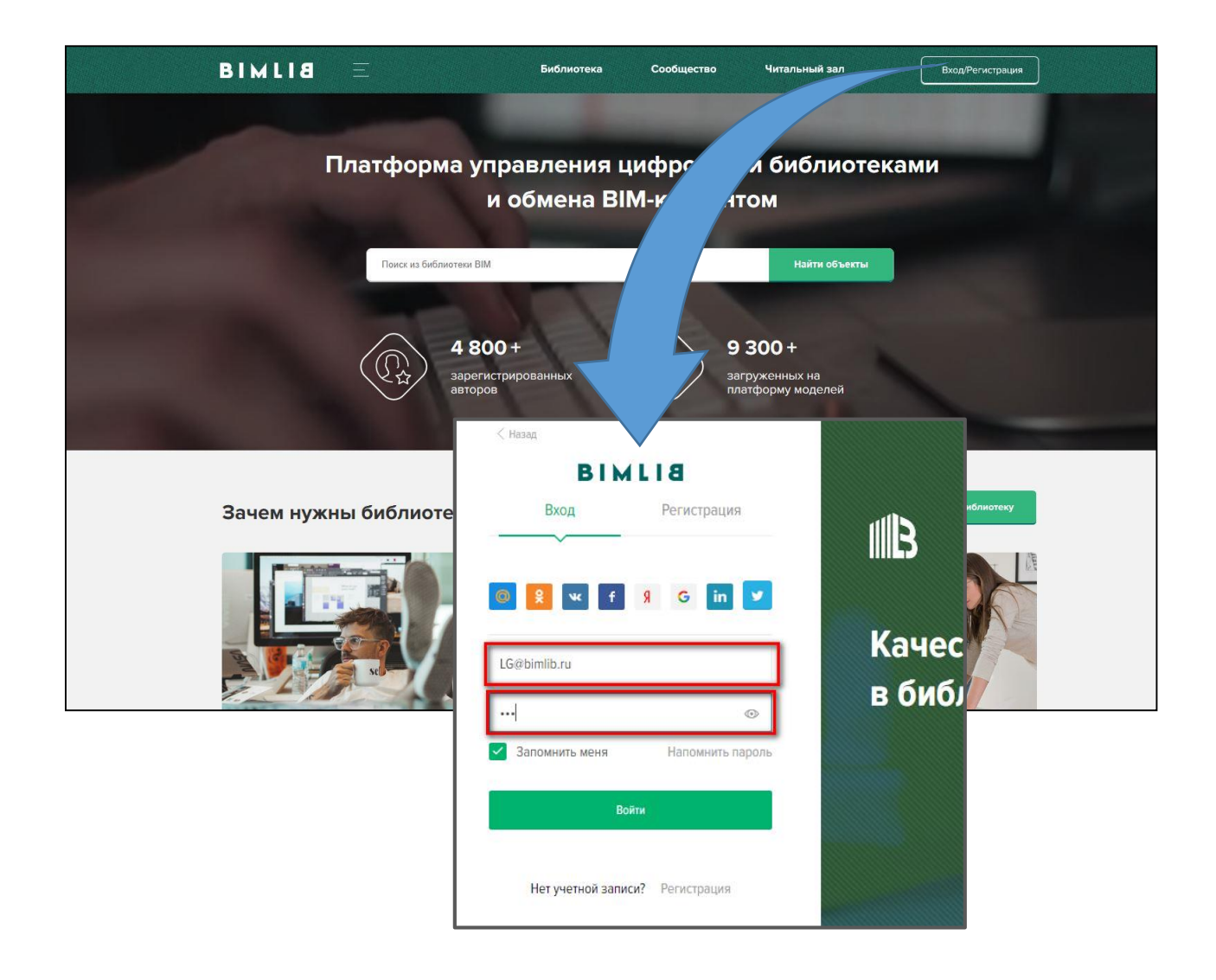

## ЗАГРУЗКА МОДЕЛЕЙ В ПРОЕКТ AUTODESK REVIT

Проектировщик может использовать модели, хранящиеся на его локальном компьютере или сервере компании, либо скачивать с сайта https://bimlib.ru непосредственно в проект Revit, используя плагин BIMLIB. В строке поиска введите «K-FLEX» либо название конкретно интересующей Вас модели.

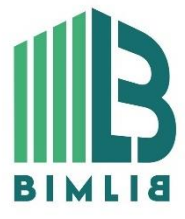

ИНФОРМАЦИОННЫЕ МОДЕЛИ В ФОРМАТЕ RVT ЯВЛЯЮТСЯ СОБСТВЕННОСТЬЮ КОМПАНИИ K-FLEX. РАЗРАБОТКА МОДЕЛЕЙ BIMLIB.RU

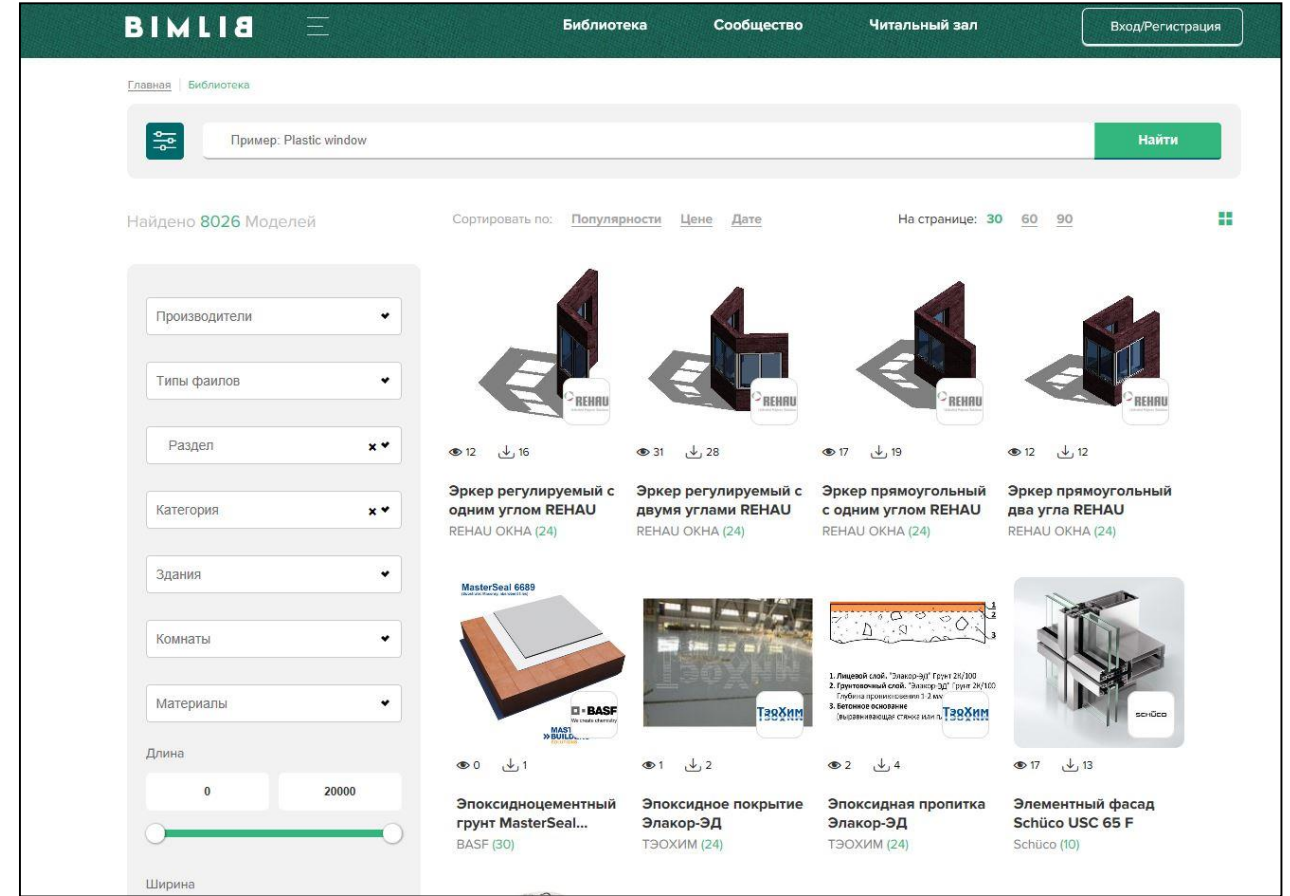

Выбрав нужную модель из списка результата поиска, необходимо кликнуть на название модели. Произойдет переход в карточку товара, где может содержаться актуальная информация о продукте. Чтобы скачать BIM модель данного продукта, необходимо кликнуть по кнопке «Скачать 3Dмодель» и выбрать требуемый тип файла в раскрывающемся списке форматов.

Таким образом, модель сохранена на вашем локальном компьютере. Для загрузки модели в проект Autodesk Revit существует несколько способов.

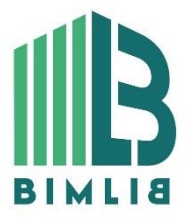

ИНФОРМАЦИОННЫЕ МОДЕЛИ В ФОРМАТЕ RVT ЯВЛЯЮТСЯ СОБСТВЕННОСТЬЮ КОМПАНИИ K-FLEX. РАЗРАБОТКА МОДЕЛЕЙ BIMLIB.RU

#### Загрузка RFA-семейства из папки

Откройте файл семейства (RFA) в программе Autodesk Revit. В открывшимся файле на панели ЛЕНТА (вверху интерфейса программы) кликните команду «Загрузить в проект».

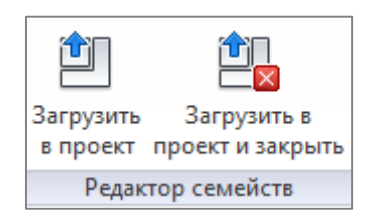

Если у Вас открыто несколько проектов, выберите галочкой тот проект, в который необходимо загрузить данную модель. Нажмите «ОК».

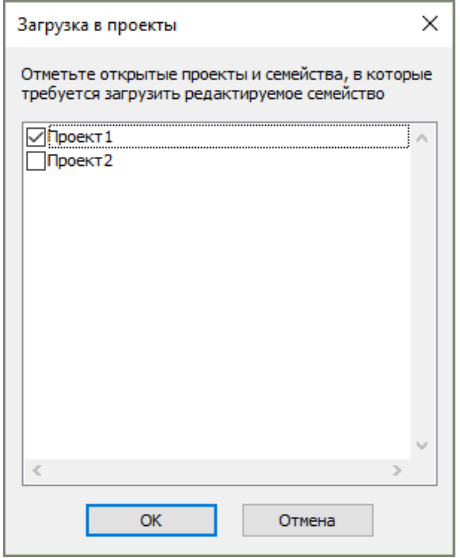

Модель загружена, размещаем ее в проекте.

#### Загрузка RFA-семейства посредством «вставки»

Открываем проект, в который необходимо загрузить модель. На панели ЛЕНТА в разделе «Вставка» нажимаем кнопку «Загрузить семейство».

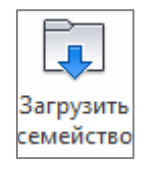

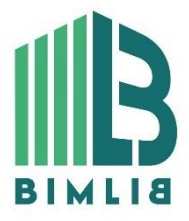

ИНФОРМАЦИОННЫЕ МОДЕЛИ В ФОРМАТЕ RVT ЯВЛЯЮТСЯ СОБСТВЕННОСТЬЮ КОМПАНИИ K-FLEX. РАЗРАБОТКА МОДЕЛЕЙ BIMLIB.RU

20

В открывшимся окне указываем путь к файлу/модели, которую необходимо загрузить в проект (есть возможность при помощи клавиши ctrl выбрать несколько семейств одновременно). Кликните «Открыть».

#### Загрузка RFA-семейства через плагин BIMLIB

Установка плагина в Revit

Переходим на сайт BIMLIB, Кликните «Скачать».

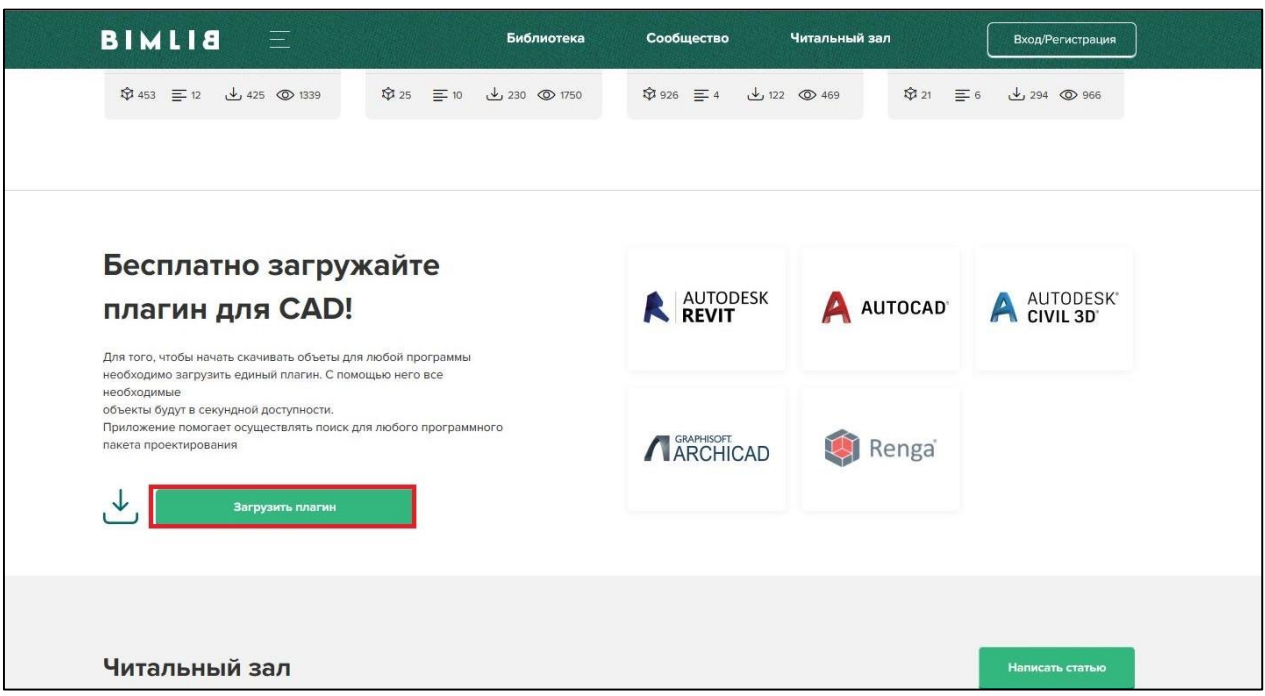

Запускаем установщик (скаченный файл) bimlib\_revit.exe, устанавливаем его.

После установки, на панели ЛЕНТА Revit, появится вкладка BIMLIB®

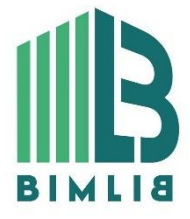

ИНФОРМАЦИОННЫЕ МОДЕЛИ В ФОРМАТЕ RVT ЯВЛЯЮТСЯ СОБСТВЕННОСТЬЮ КОМПАНИИ K-FLEX. РАЗРАБОТКА МОДЕЛЕЙ BIMLIB.RU

21

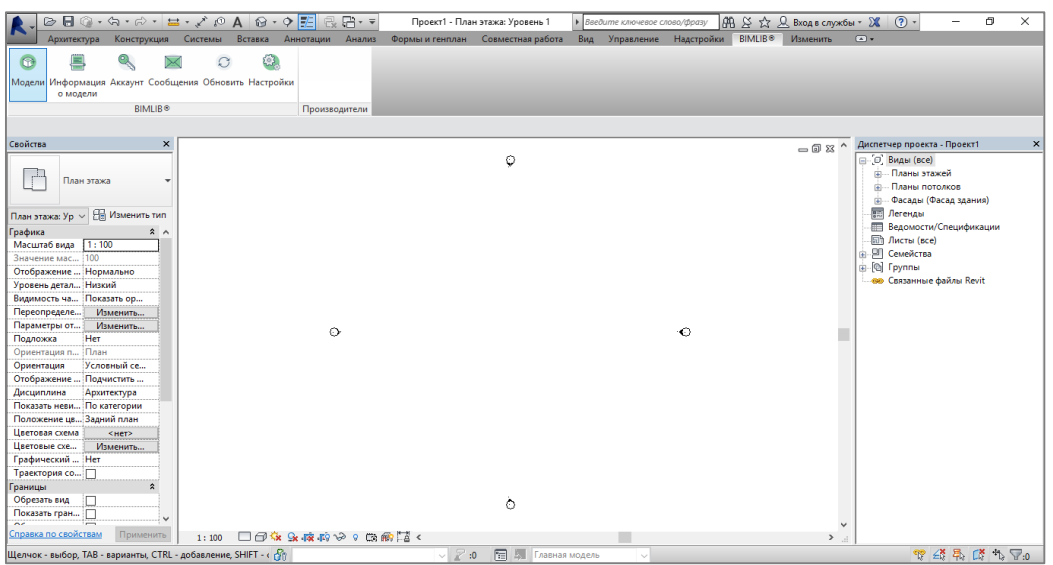

Кликните «Аккаунт» и выполните вход в учетную запись. Если у Вас еще нет учетной записи, то осуществите вход через социальную сеть на Ваш выбор, либо пройдите быструю регистрацию.

Чтобы загрузить нужную модель в проект, Кликните кнопку «Модели».

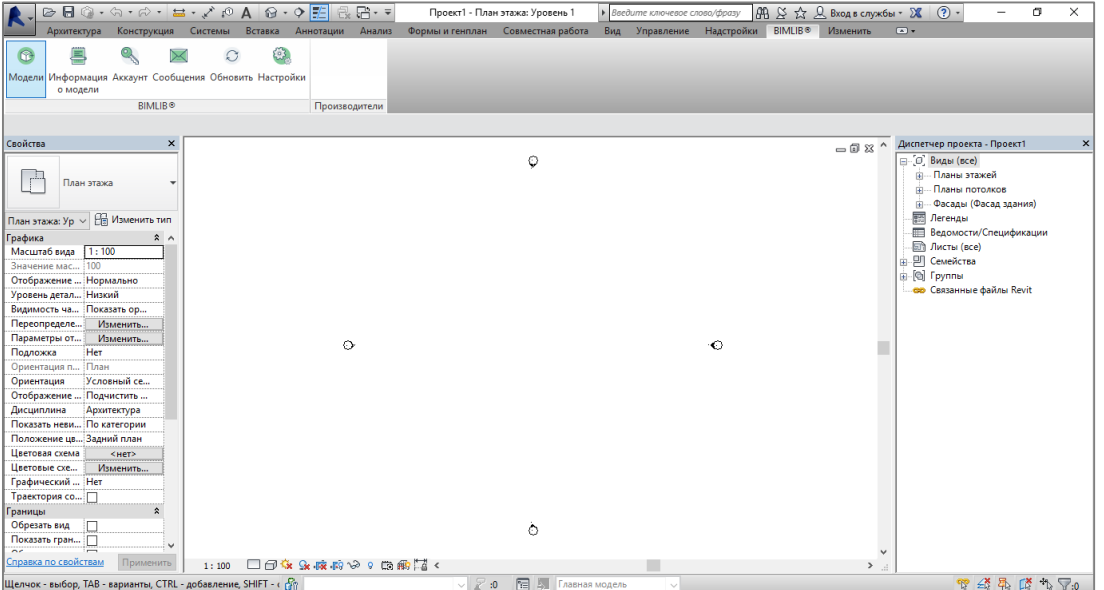

В открывшемся окне в строке поиска напишите «BROEN», либо название конкретно интересующей Вас модели.

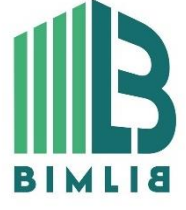

#### ИНФОРМАЦИОННЫЕ МОДЕЛИ В ФОРМАТЕ RVT ЯВЛЯЮТСЯ СОБСТВЕННОСТЬЮ КОМПАНИИ K-FLEX. РАЗРАБОТКА МОДЕЛЕЙ BIMLIB.RU

22

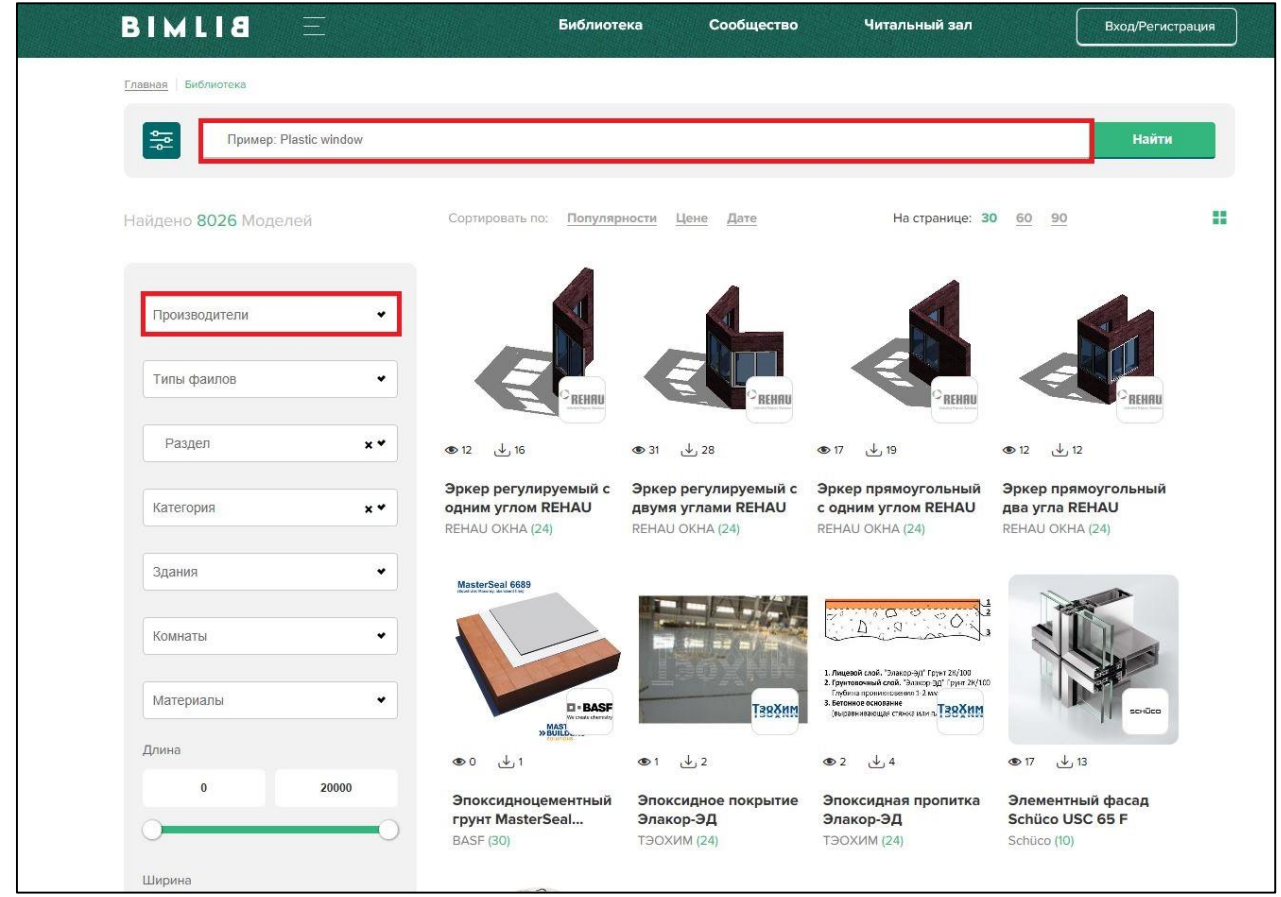

Выбираем нужную модель из списка представленных, Кликните «Скачать 3D-модель».

Или выбираем нужную модель из списка, кликаем на название модели. Проверяем всю интересующую информацию о модели. Если все подходит, кликните «Скачать 3D-модель». Выбираем необходимый тип файла, кликаем на него.

Для загрузки шаблона спецификации необходимо открыть rvt файл теплоизоляции, загрузив его из списка в выплывающем меню «Скачать 3D-модель». После открытия файла, перейдите в ваш проект Autodesk Revit, перейдите в раздел "Управление", и выберите " Копировать стандарты проекта", в открывшемся меню выберите подгруженный проект с изоляцией и тип изоляции и нажмите ок.

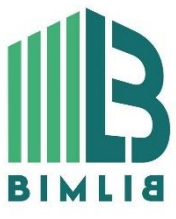

### ИНФОРМАЦИОННЫЕ МОДЕЛИ В ФОРМАТЕ RVT ЯВЛЯЮТСЯ СОБСТВЕННОСТЬЮ КОМПАНИИ K-FLEX. РАЗРАБОТКА МОДЕЛЕЙ BIMLIB.RU

23

# РАЗМЕЩЕНИЕ МОДЕЛЕЙ В ПРОЕКТЕ

Изоляцию "K-FLEX" можно разместить разными способами:

1) На панели СИСТЕМЫ Revit в разделе "Сантехника и трубопроводы» необходимо нажать иконку «Трубы» или «Воздуховоды».

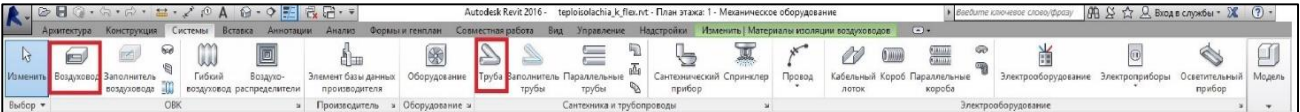

Далее разместить необходимый участок трубы, после настройки трассировки, выделите участок трубы и нажмите изменить изоляции. В выпадающем списке необходимо выбрать тип изоляции и необходимую толщину утеплителя, который вы хотите необходимо разместить. После этого для корректной работы спецификаций, в диспетчере свойств изоляции НЕОБХОДИМО задать высоту и ширину воздуховода или диаметр трубы (воздуховода) в зависимости от выбранного элемента, так же необходимо выставить длину сегмента изоляции. Далее необходимо выставить галочку "круглый воздуховод K-FLEX". В случае если да, необходимо выставить галочку в "активное" положение, в случае если воздуховод квадратный, галочка должна быть снята. Для размещения заглушек K-FLEX, выберите заглушку на конце трубы, нажмите изменить изоляции и выберите одну из представленных заглушек, затем необходимо проставить галочку "Заглушка K-FLEX".

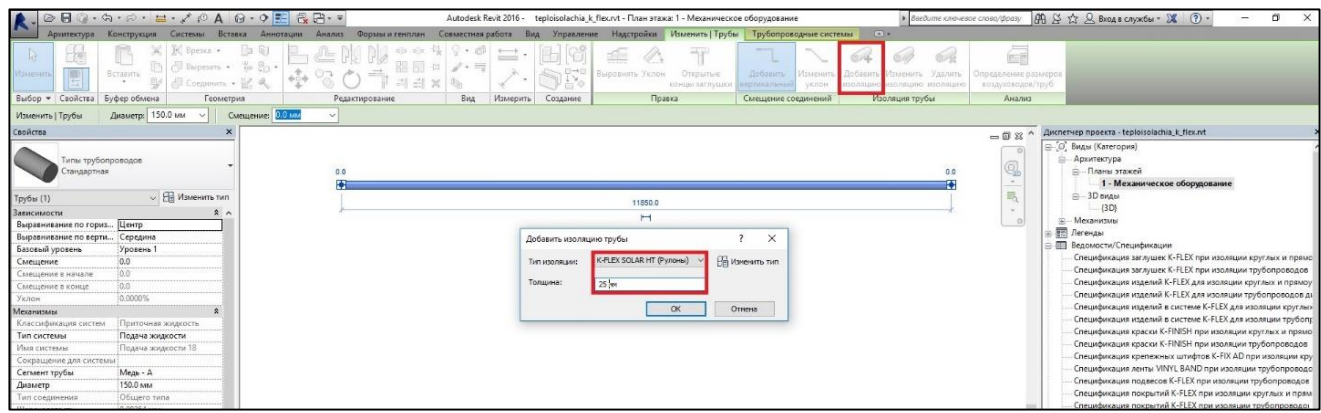

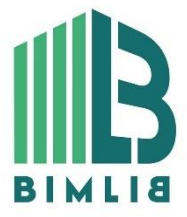

#### ИНФОРМАЦИОННЫЕ МОДЕЛИ В ФОРМАТЕ RVT ЯВЛЯЮТСЯ СОБСТВЕННОСТЬЮ КОМПАНИИ K-FLEX. РАЗРАБОТКА МОДЕЛЕЙ BIMLIB.RU

24

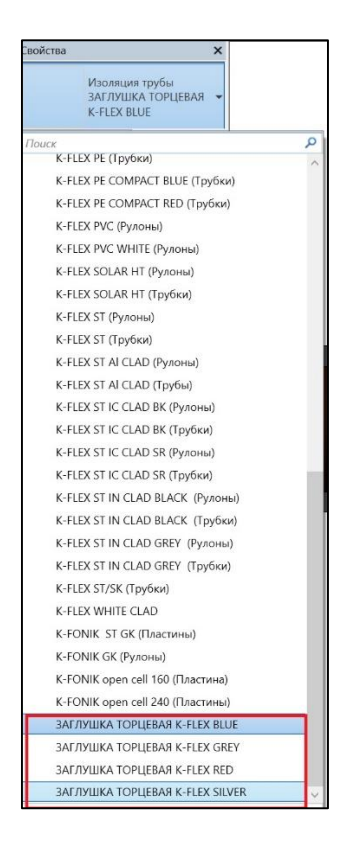

2) В случае необходимости размещения звукоизоляционных плит, выберите пункт стена на вкладке "Архитектура" и выберите необходимый материал из всплывающего списка семейств.

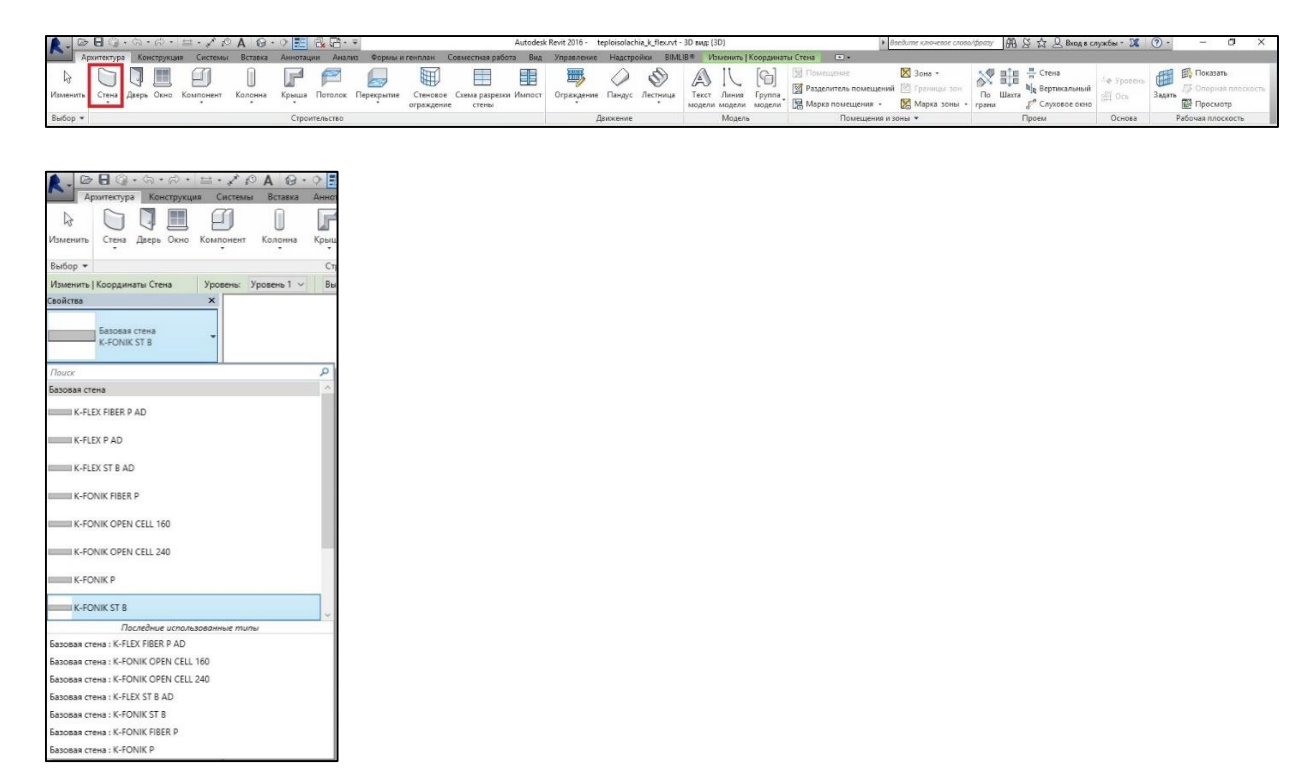

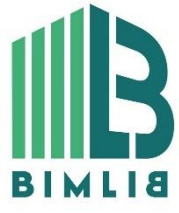

### ИНФОРМАЦИОННЫЕ МОДЕЛИ В ФОРМАТЕ RVT ЯВЛЯЮТСЯ СОБСТВЕННОСТЬЮ КОМПАНИИ K-FLEX. РАЗРАБОТКА МОДЕЛЕЙ BIMLIB.RU

25

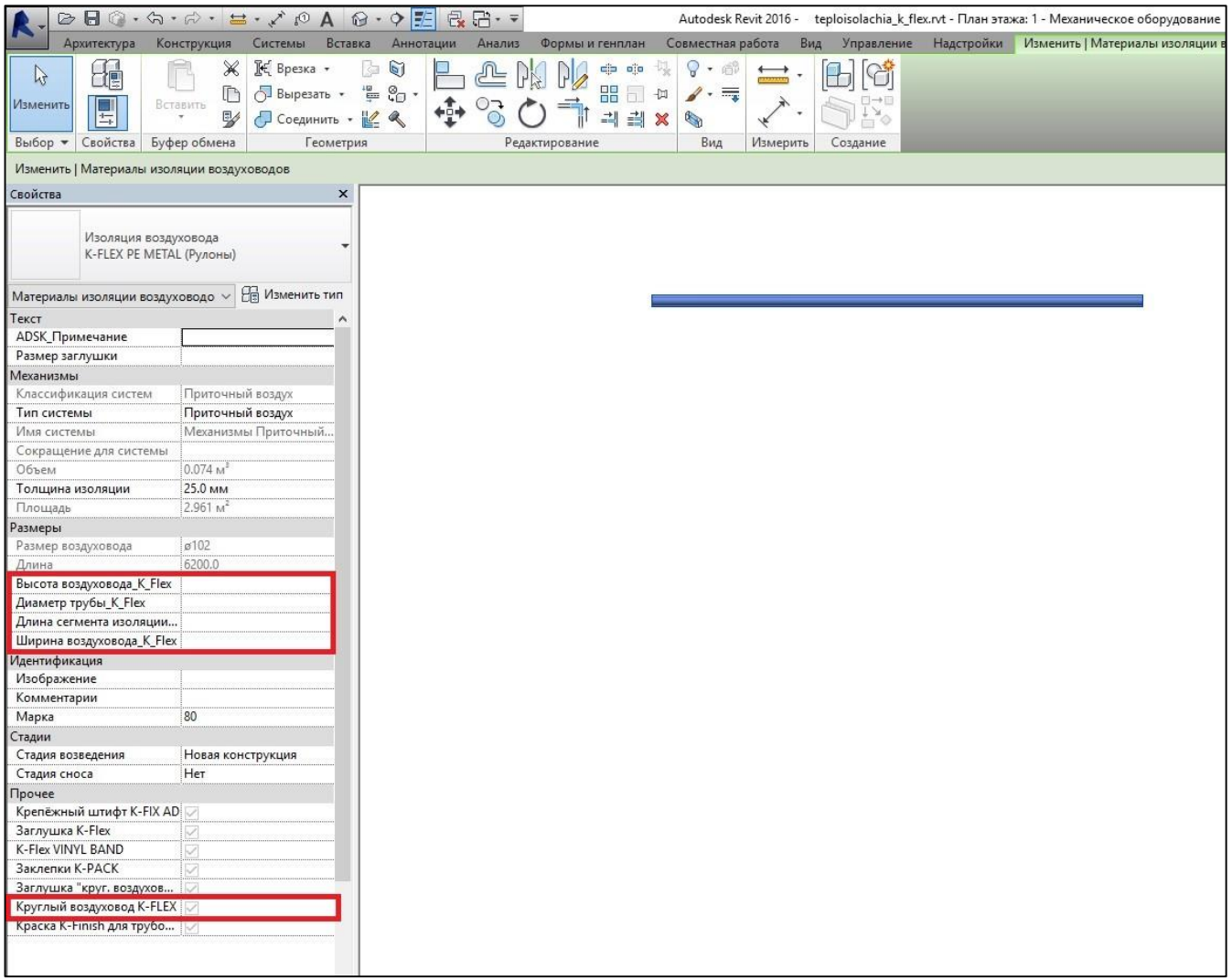

При низком уровне детализации модель представляет собой линии, при среднем и высоком – реальную геометрию.

3) Для размещения подвесов K-FLEX, необходимо загрузить файл семейства и на панели СИСТЕМЫ Revit в разделе "Сантехника и трубопроводы» нажать иконку "Модели"-"Компонент". Для размещения подвесов наведите мышку на трубу и разместите ее в пространстве.

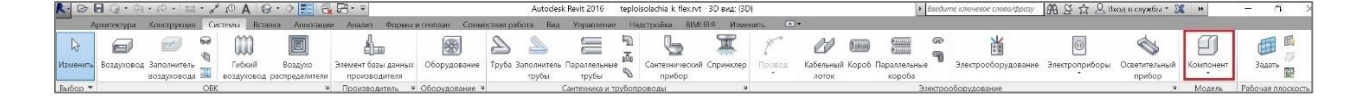

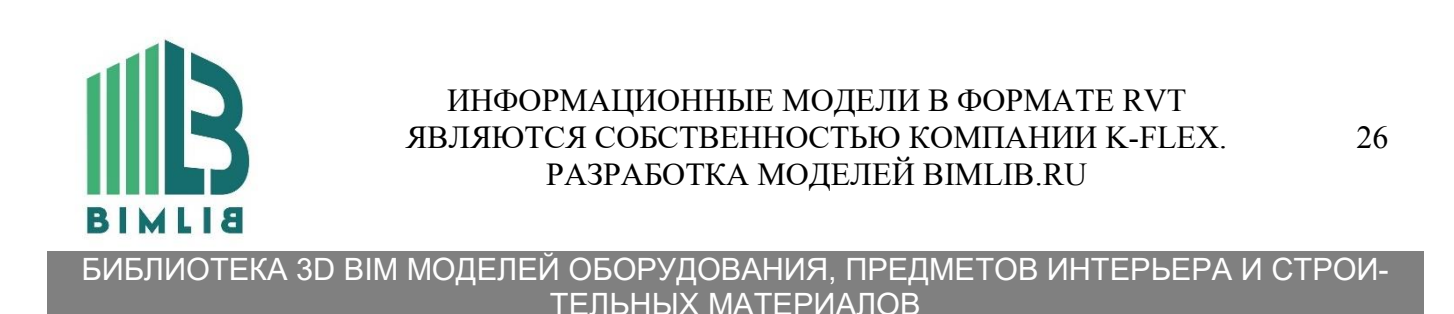